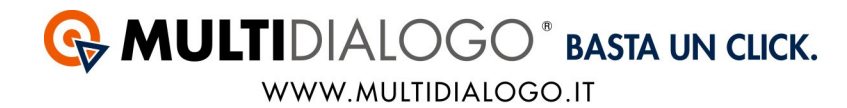

# **COME IMPORTARE LE FATTURE IN WSTABI CON MULTIFATTURE**

Da WStabi, con il Multifatture di Multidialogo, è possibile contabilizzare i costi di tutti i vostri fornitori e scaricare il PDF delle fattura.

Affinchè avvenga l'importazione in modo corretto, i passaggi da effettuare sono i seguenti:

- *1. Aprire il Multifatture e attivare i fornitori*
- *2. Creare l'anagrafica del Fornitore*
- *3. Registrare ogni tipologia di spesa.*
- *4. Registrare le fatture*

## **1. APRIRE IL MULTIFATTURE E ATTIVARE I FORNITORI**

Accedere a Multidialogo,

dalla Homepage scegliere la voce MULTIFATTURE.

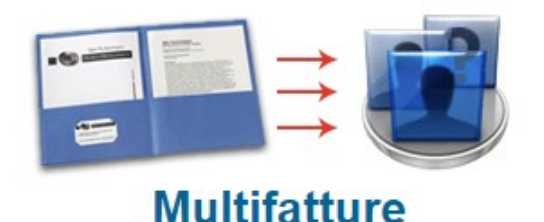

Oppure, potrete collegarvi a Multifatture, utilizzando le vostre credenziali di Multidialogo tramite il seguente link: **https://go.multifatture.it**

Indicare il gestionale utilizzato.

Questa operazione è richiesta solo al primo accesso e vi permetterà di poter usufruire di una "guida alla configurazione" per una corretta importazione.

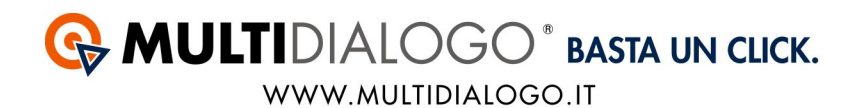

#### Dal menù FORNITORI,

potrete ricercare e abilitare i fornitori di vostre interesse.

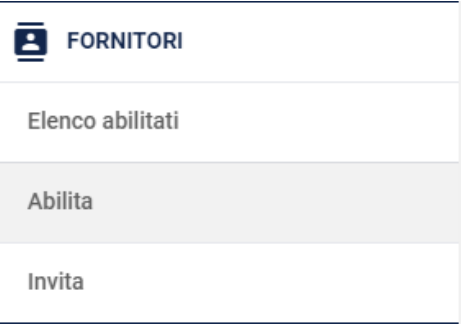

Potrete utilizzare il filtro di ricerca per trovare i vostri fornitori.

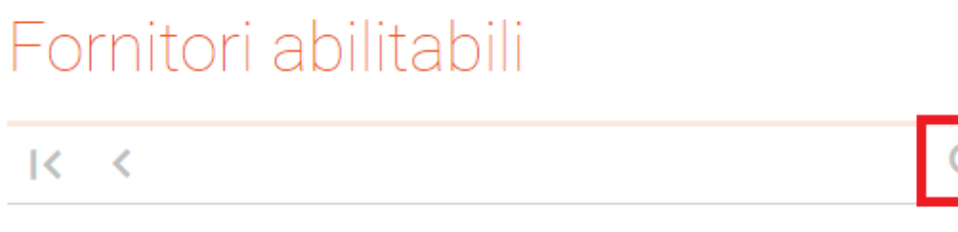

Avrete a disposizione diverse voci, confermare la ricerca con **APPLICA** Per chiudere la finestra di ricerca cliccare su **ANNULLA**

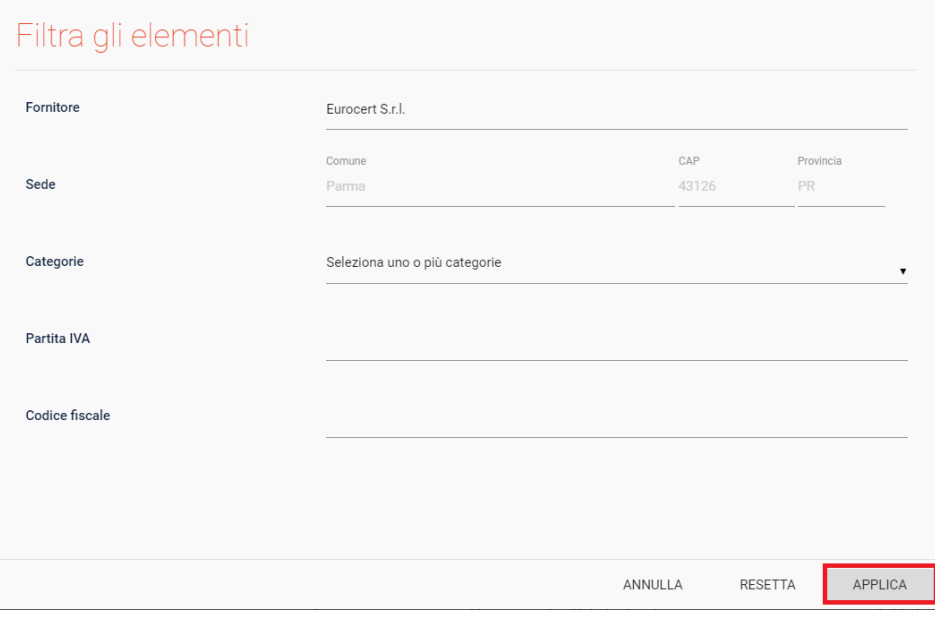

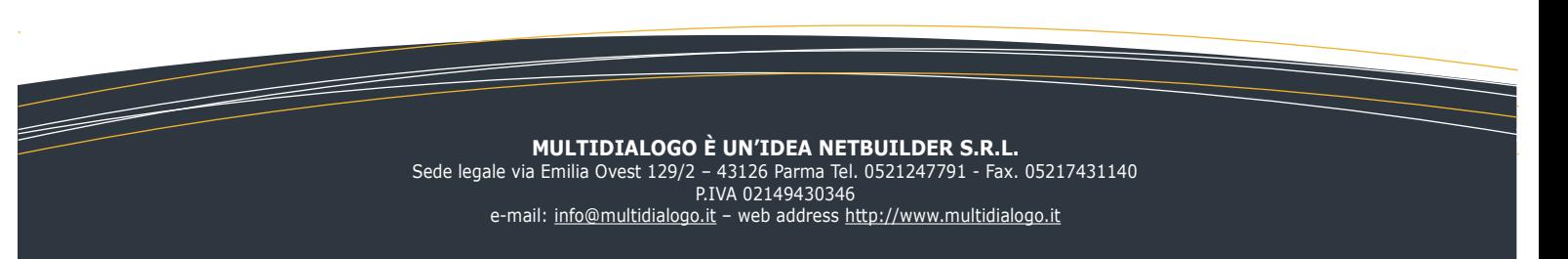

Se il filtro verrà salvato, troverete il simbolo di ricerca colorato.

# Fornitori abilitabili

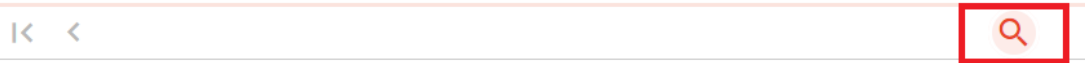

Per annullare la ricerca, aprire il filtro e cliccare sul simbolo **RESETTA**

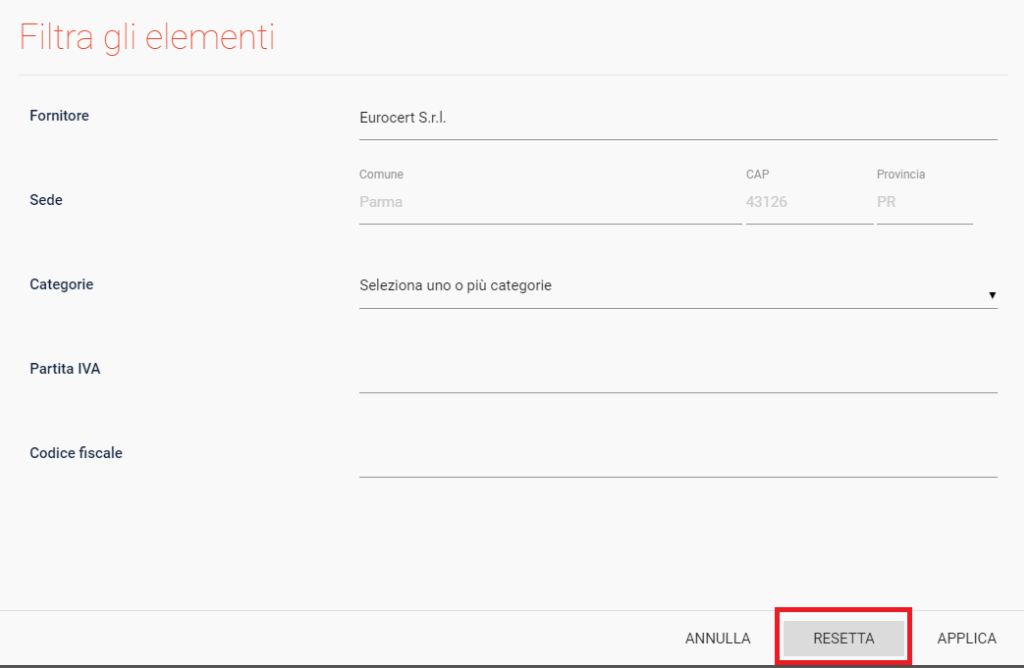

Una volta trovato il fornitore, potrete abilitarlo cliccando su **ABILITA**

Per i grandi fornitori vi verrà richiesto di inserire il vostro codice amministratore, per tutti gli altri sarà sufficiente confermare l'abilitazione.

Tutte le fatture saranno disponibili da subito, ad eccezione del fornitore Eurocert per il quale saranno disponibili dal giorno successivo.

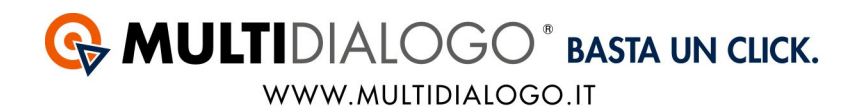

# Nel menu' FORNITORI, cliccando su ELENCO ABILITATI, troverete tutti i vostri fornitori.

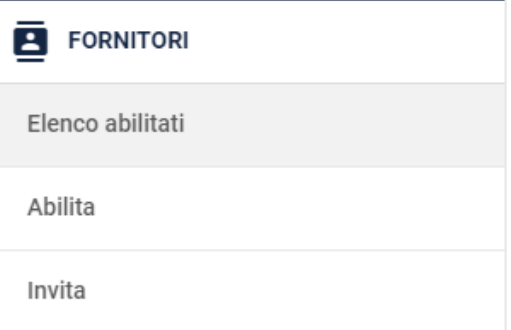

Infine, per invitare i vostri fornitori, troverete un apposito canale: nel menù FORNITORI, cliccare sulla voce INVITA.

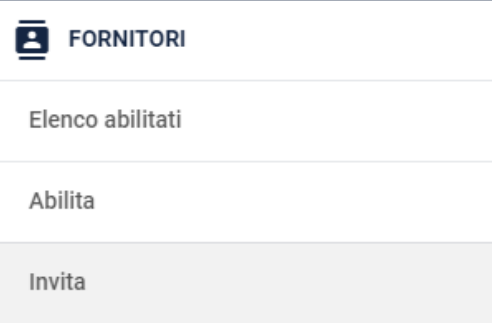

Qui potrete inviare un invito ad un singolo fornitore oppure massivo.

Per visualizzare le fatture dei vostri fornitori, dal menù FATTURE, cliccare sulla voce ELENCO.

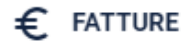

Elenco

Carica fatture

In elaborazione

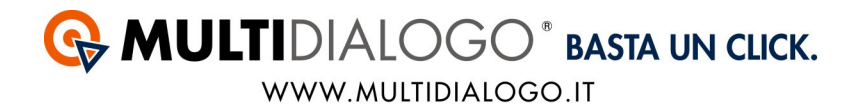

Anche qui, lo stesso filtro di ricerca vi permetterà di filtrare nell'elenco e visualizzare le fatture di vostro interesse.

# **Accedere a WSTABI**

### **2. CREARE L'ANAGRAFICA DEL FORNITORE**

Per creare l'anagrafica del fornitore bisogna: Scegliere il condominio, dal MENU' ANAGRAFICHE, scegliere la voce ANAGRAFICHE DI BASE,scegliere la voce ANAGRAFICA FORNITORI.

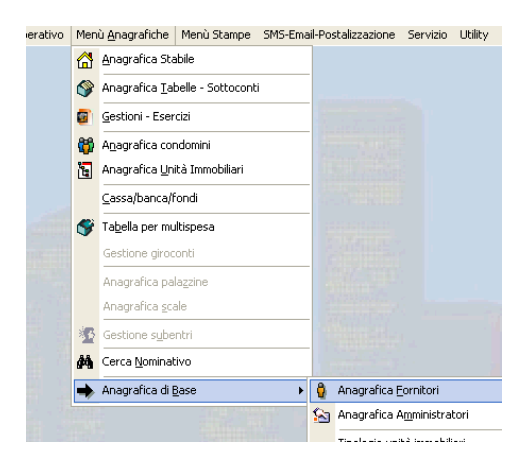

La numerazione è automatica e cronologica. Compilare più dati possibili.

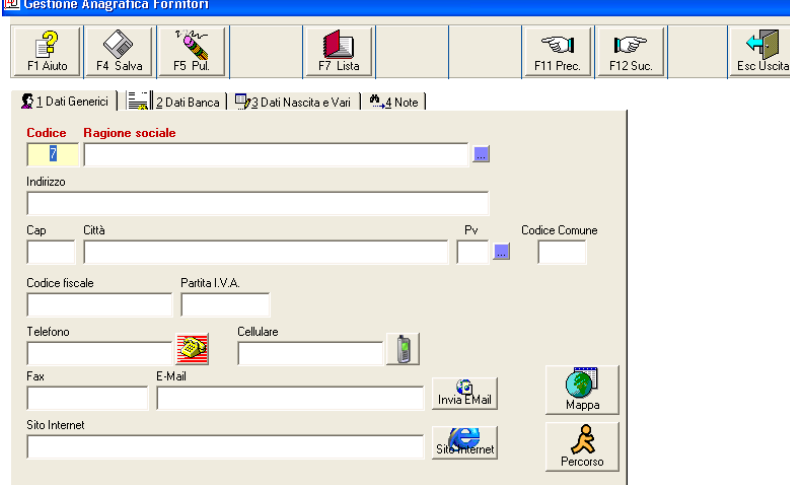

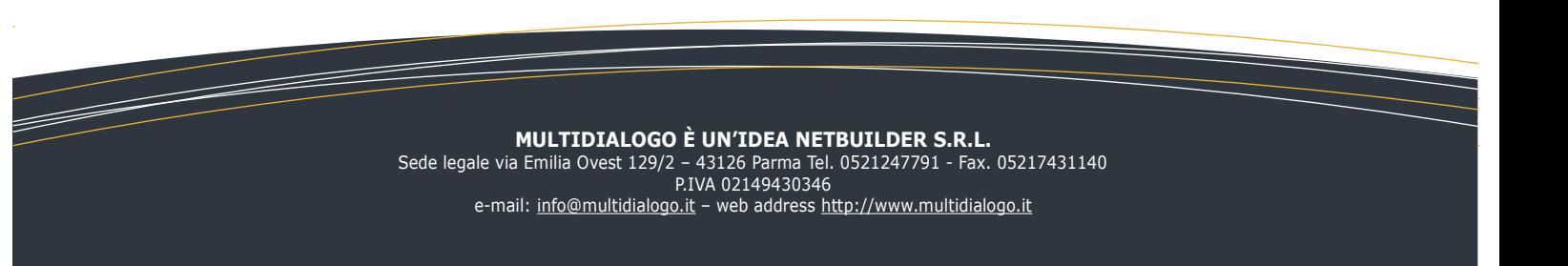

# **G** MULTIDIALOGO<sup>®</sup> BASTA UN CLICK. WWW.MULTIDIALOGO.IT

## Salvare con il tasto F4 Salva

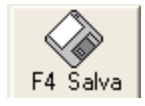

# **3. REGISTRARE OGNI TIPOLOGIA DI SPESA**

Dal MENU' ANAGRAFICHE, scegliere la voce TABELLA PER MULTISPESA.

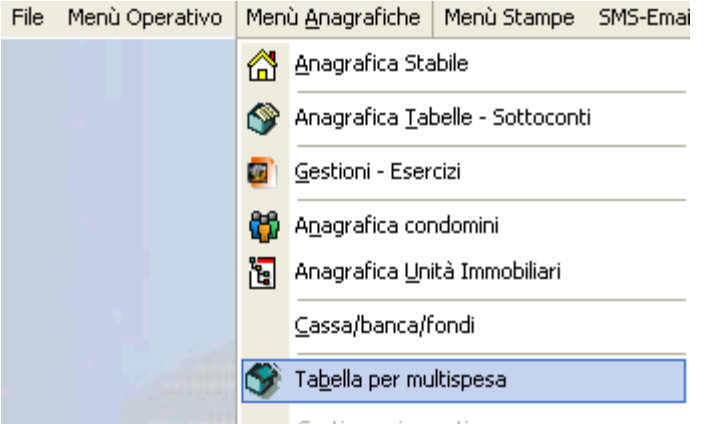

La numerazione è automatica e cronologica.

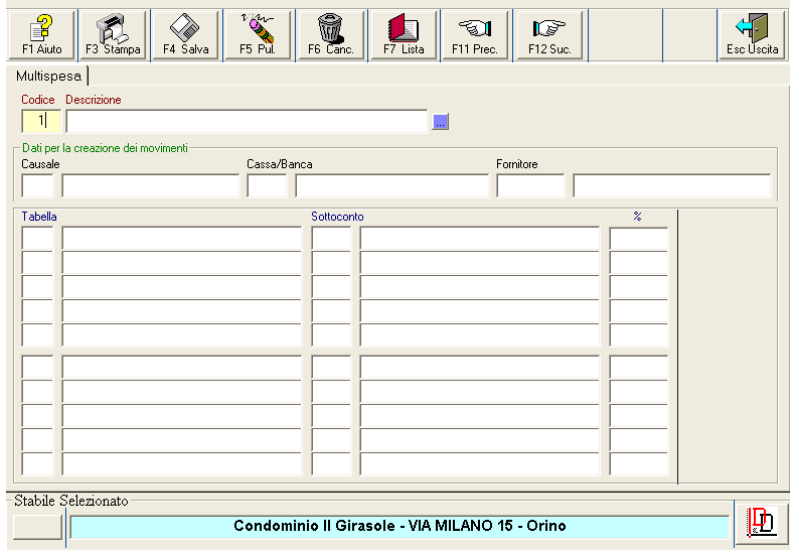

Inserire la descrizione della spesa (Es. Spese di postalizzazione, oppure Fornitura Luce)

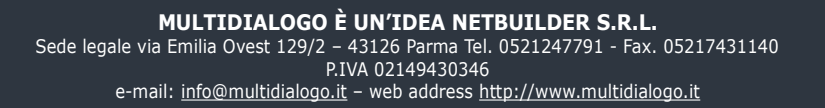

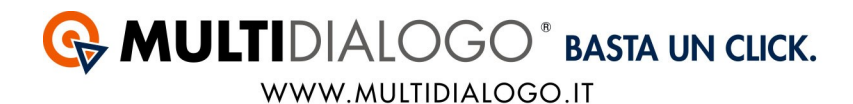

Inserire i dati per la creazione del movimento: **Causale:** Indicare la tipologia di spesa. Se si registra un costo con ritenuta indicare il *codice 22: Fattura con ritenuta* **Cassa/Banca:** In base alla tipogia di causale indicata si potrà o meno scegliere questa opzione **Fornitore:** Indicare Il fornitore.

Indicare la numerazione aiutandosi con le liste già create, l'elenco è disponibile cliccando sul tasto

F7 Lista

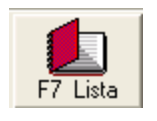

E' possibile ripartire il costo in percentuali utilizzando la tabella sottostante. Indicare il conto, il sottoconto e la percentuale da applicare per singola voce.

-------

Per vedere il piano dei conti: Da MENU' STAMPE, sciegliere la voce PIANO DEI CONTI.

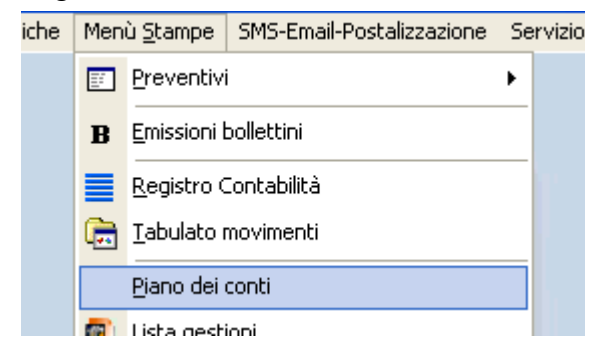

Scegliere quali tabelle vedere  $(da - a)$ 

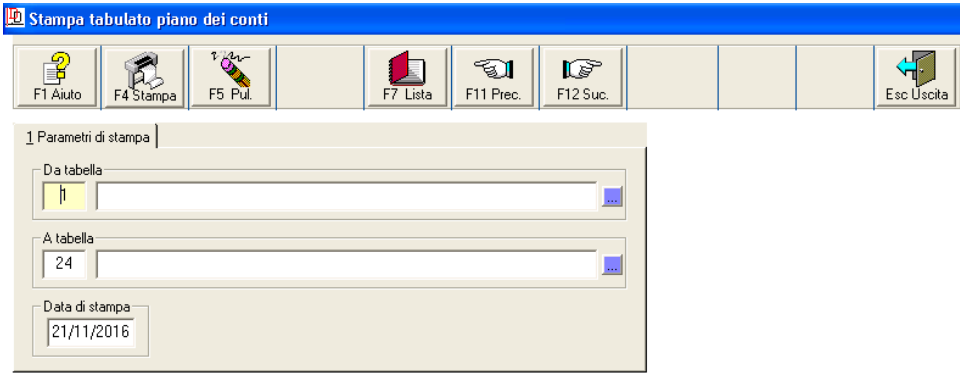

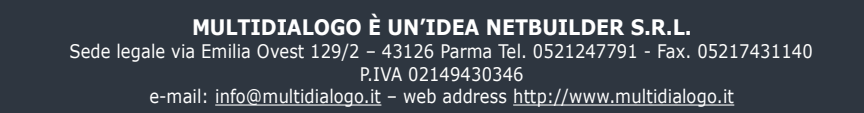

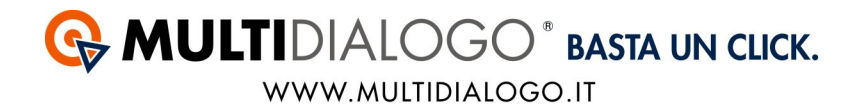

#### Confermare con F4 STAMPA

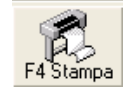

Si aprirà un file con tutte i conti e relativi sottoconti da poter utilizzare.

----

#### **4. REGISTRARE LE FATTURE**

Ora è possibile procedere con l'importazione delle fatture. Scegliere un condominio: Dal menù STABILI

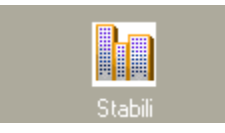

### Scegliere dal menù FILE, la voce APRI CONDOMINIO.

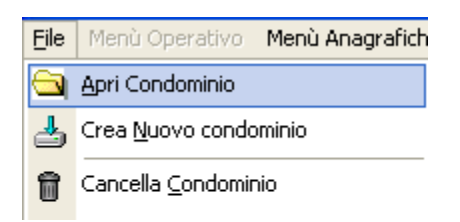

Scegliere il condominio con doppio click.

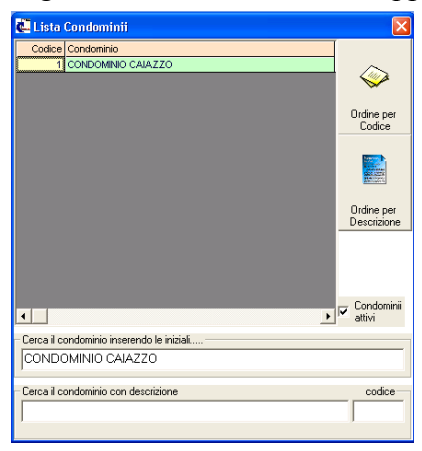

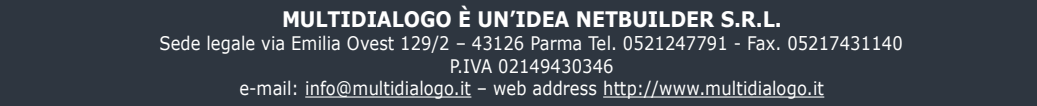

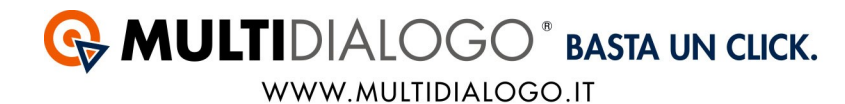

Come di seguito, apparirà il nome del condominio scelto.

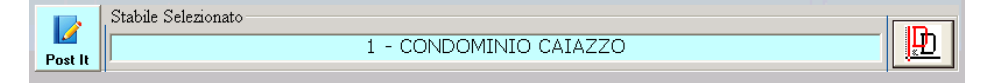

Ora accedere al MENU' OPERATIVO, scegliere la voce IMPORTAZIONE FATTURE DA FORNITORE.

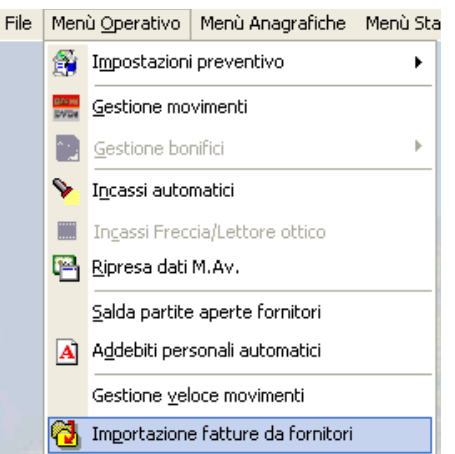

Si aprirà un finestra, dove sarà possibile fare l'importazione.

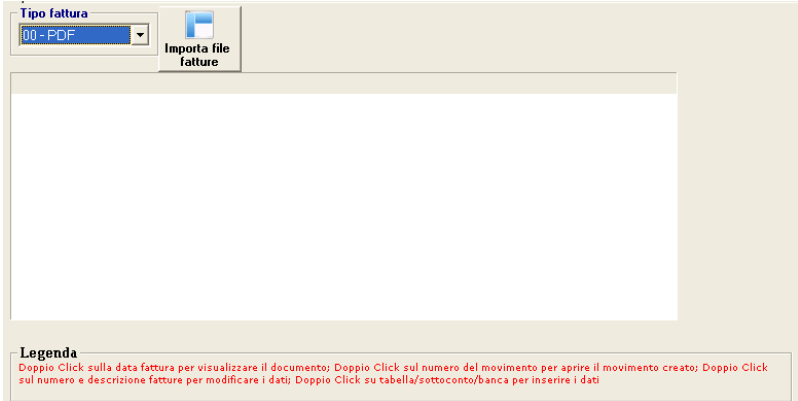

Scegliere come Tipo fattura: 05 – Multifatture

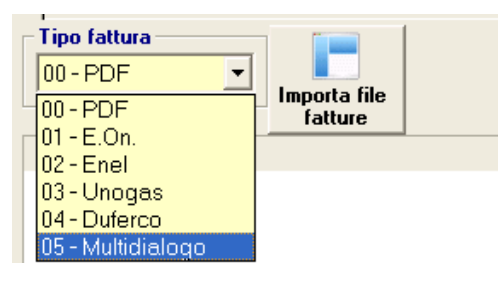

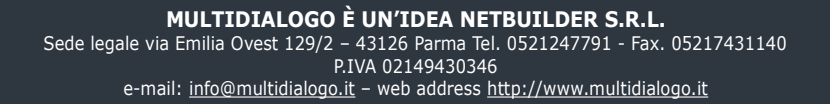

### Cliccare il tasto Importa file fatture

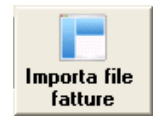

Tutte le fatture importabili saranno evidenziata di giallo.

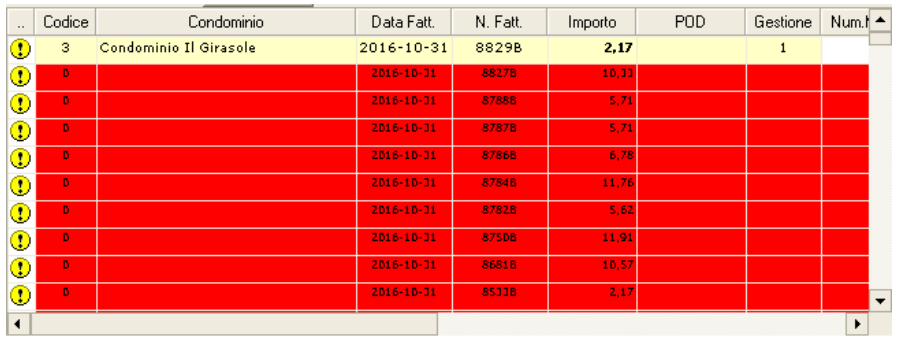

indicare per queste la gestione e il codice Multispesa.

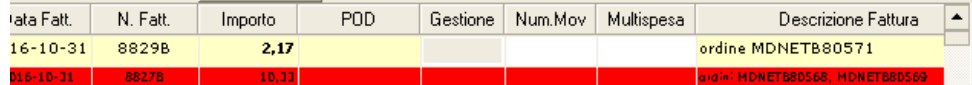

Con doppio click sotto la colonna corripondente, se disponibile, si aprirà la lista dal quale scegliere la gestione e il Multispesa.

Fatto questo, contabilizzare il movimento con il tasto F4 Crea Mov.

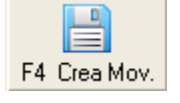

Tutti i movimenti verranno registrati nel MENU' OPERATIVO, scegliere la voce GESTIONE MOVIMENTI

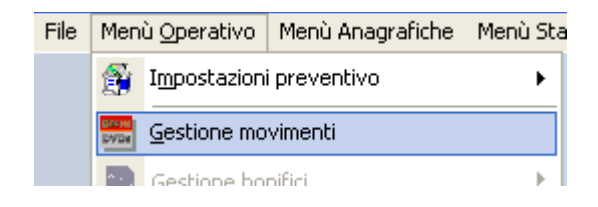

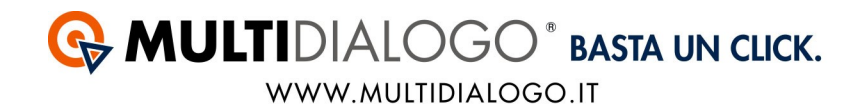

Si aprirà la seguente schermata:

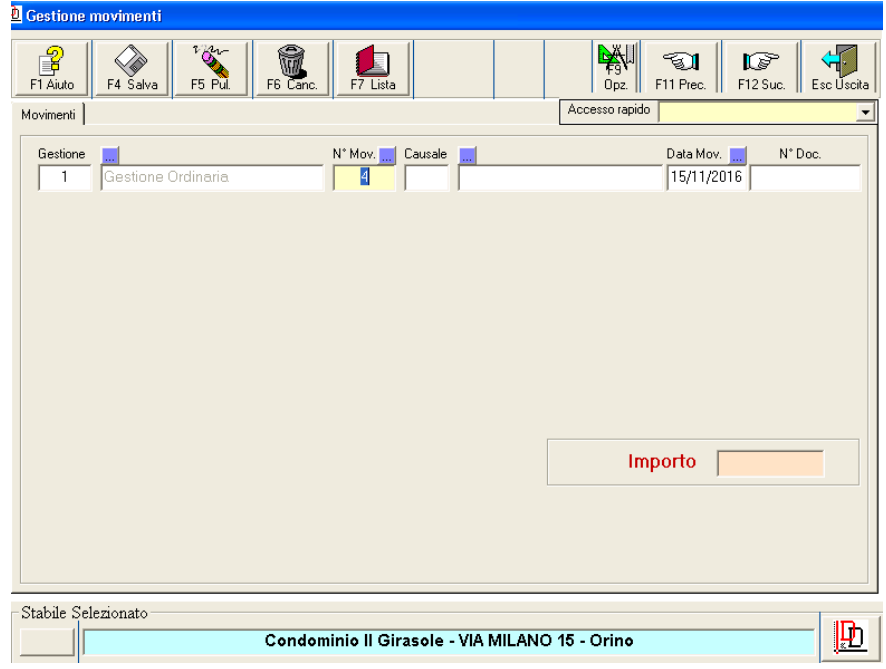

Di fianco alla voce N. MOV. Cliccare sul simbolo ... Apparirà l'elenco delle fatture registrate.

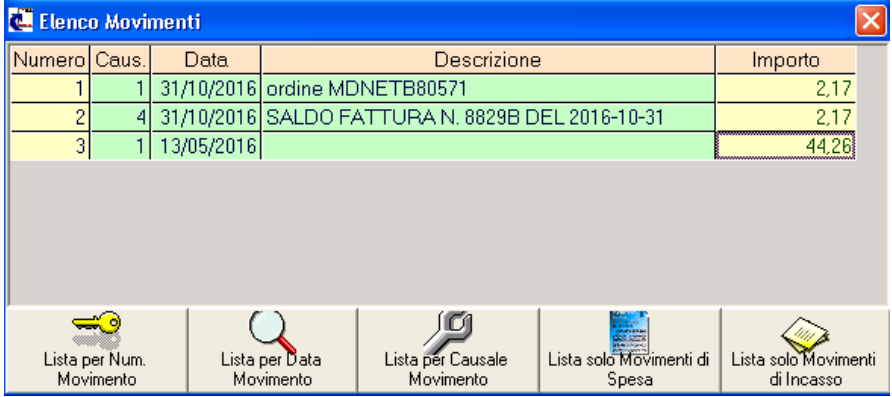

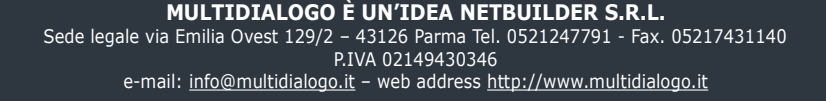